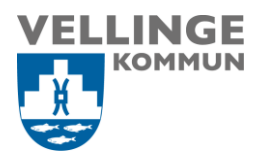

**Ansvarig Upprättad den** Systemförvaltare 2020-05-12

Upprättad av **Reviderad den** Helen Hansson Malmgren *Medicinskt ansvarig sjuksköterska* Gunilla Liljegren *Hälso- och sjukvårdsspecialist*

<span id="page-0-1"></span>2020-06-25

# <span id="page-0-0"></span>Manual för hantering av Externa avvikelser

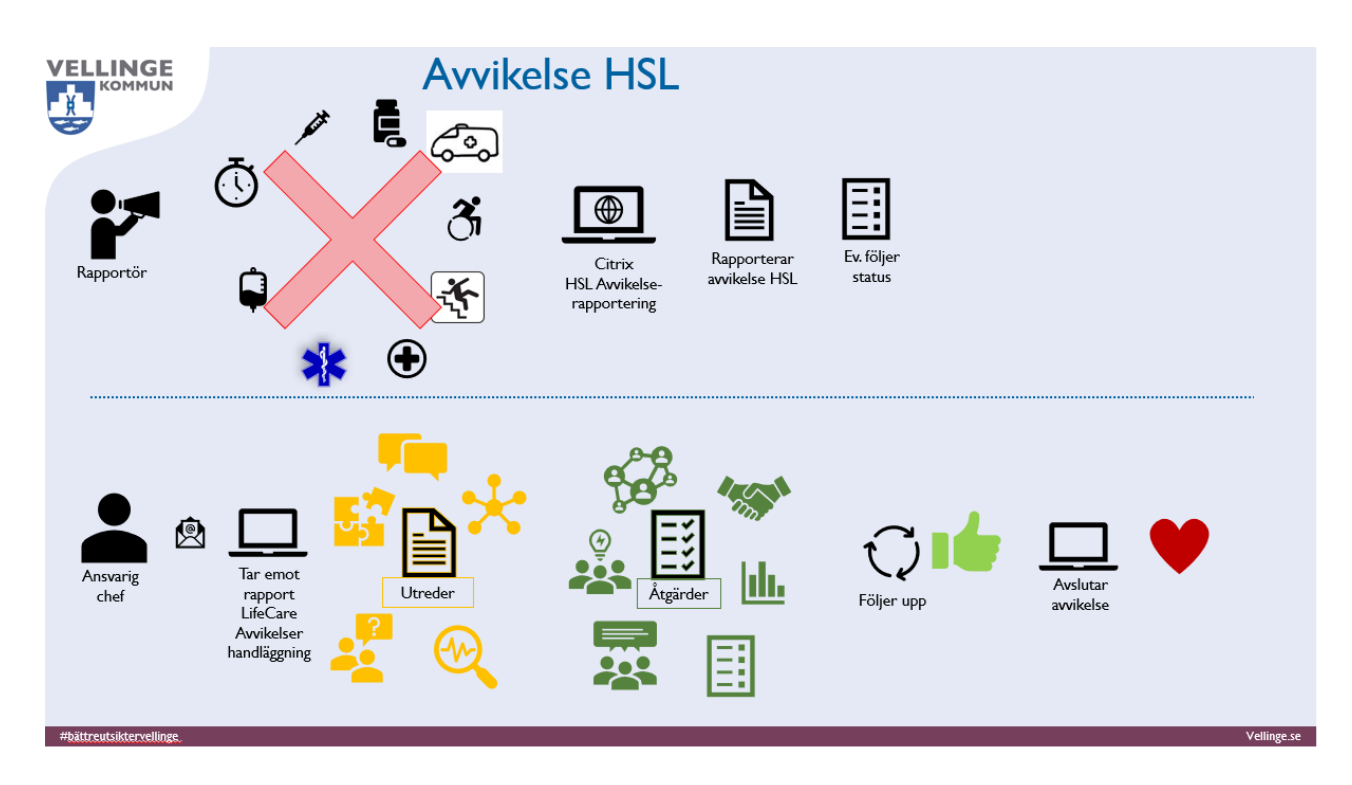

POST 235 81 Vellinge BESÖK Norrevångsgatan 3 TELEFON 040-42 50 00 FAX 040-42 51 49 E-POST vellinge.kommun@vellinge.se WEBB VELLINGE.SE BANKGIRO 5896-1467 ORG. NR 212000-1033

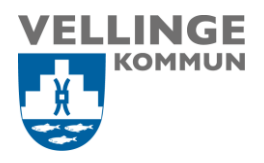

#### Innehållsförteckning

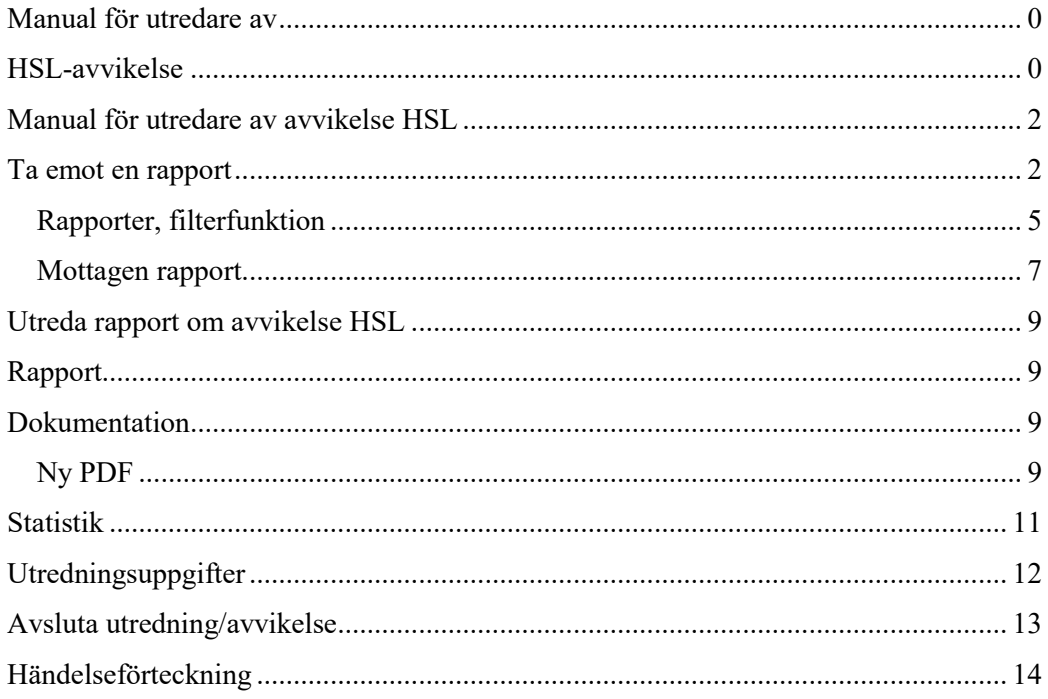

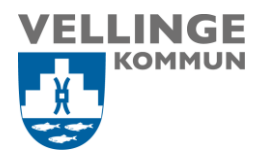

## <span id="page-2-0"></span>Manual för utredare av avvikelse HSL

Denna manual beskriver hur en ansvarig chef hanterar en extern avvikelse. Med externa avvikelser avses avvikelser som inträffat i den verksamhet som inte gäller kommunens hälso- och sjukvård (egen regi och privat regi), utan sjukhus, vårdcentral, ambulans, SOS, sjukresor, etc.

Hur man rapporterar en avvikelse finns i "Manualen rapportör avvikelse HSL".

## <span id="page-2-1"></span>Ta emot en rapport

När en ny avvikelse HSL rapporterats till din organisation/avdelning/enhet, får du en mejlavisering att det finns en ny avvikelse att ta emot och utreda. Alla externa användare kan inte klicka på länken för att komma direkt till avvikelsen, detta beror på att länken inte fungerar i Citrix-miljö. Ta för vana att se mejlaviseringen som en påminnelse, logga in i Citrix och klicka på ikonen för "LifeCare avvikelser handläggning", det är samma inloggning som för utredningar av avvikelser SoL/LSS.

Citrix-skrivbordet:

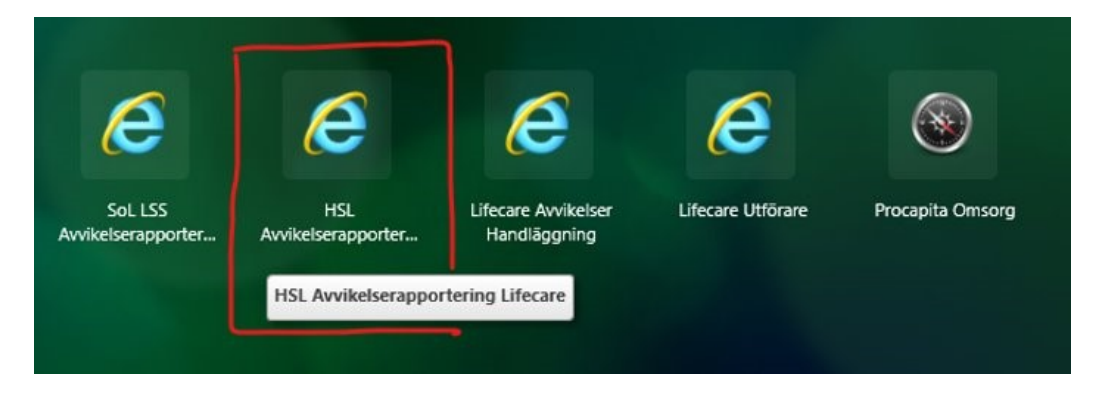

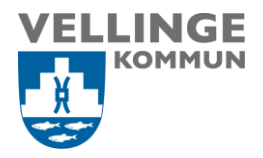

Vid inloggningssidan så väljer du KLIENT och TSS:

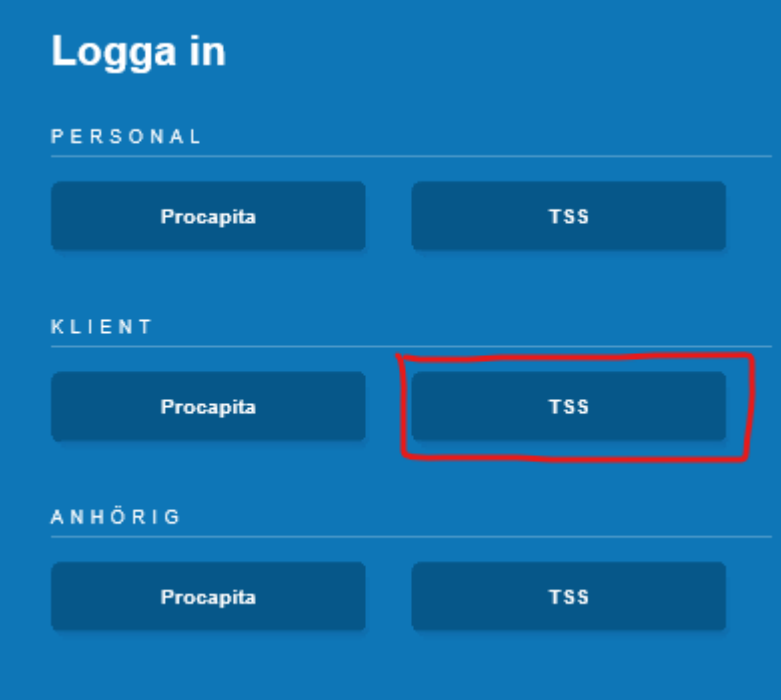

Därefter loggar du in med ditt användarnamn och lösenord som du har i Procapita.

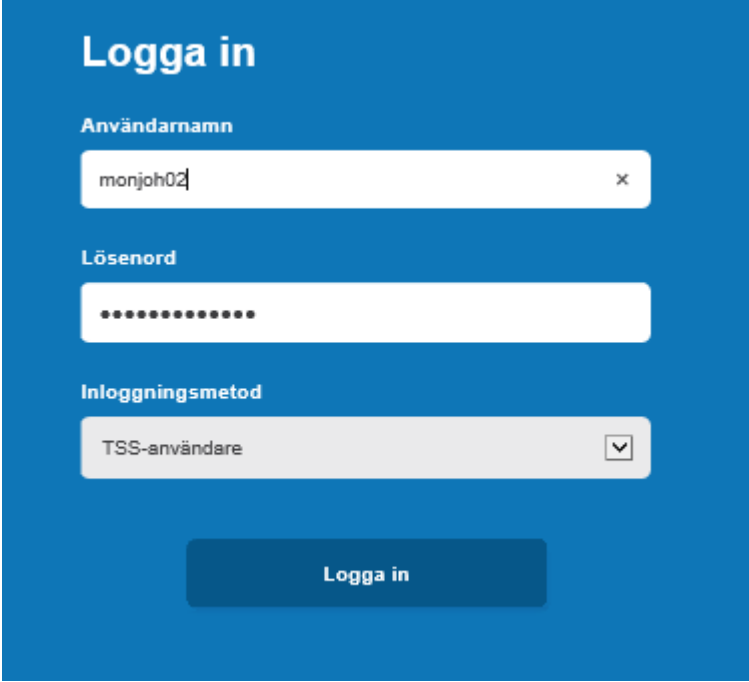

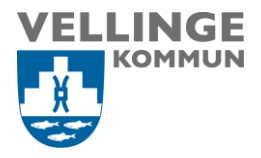

Då kommer du till första sidan och väljer att klicka på "Nya rapporter Vårdskador", för att komma in och se listan på vilka rapporter som finns.

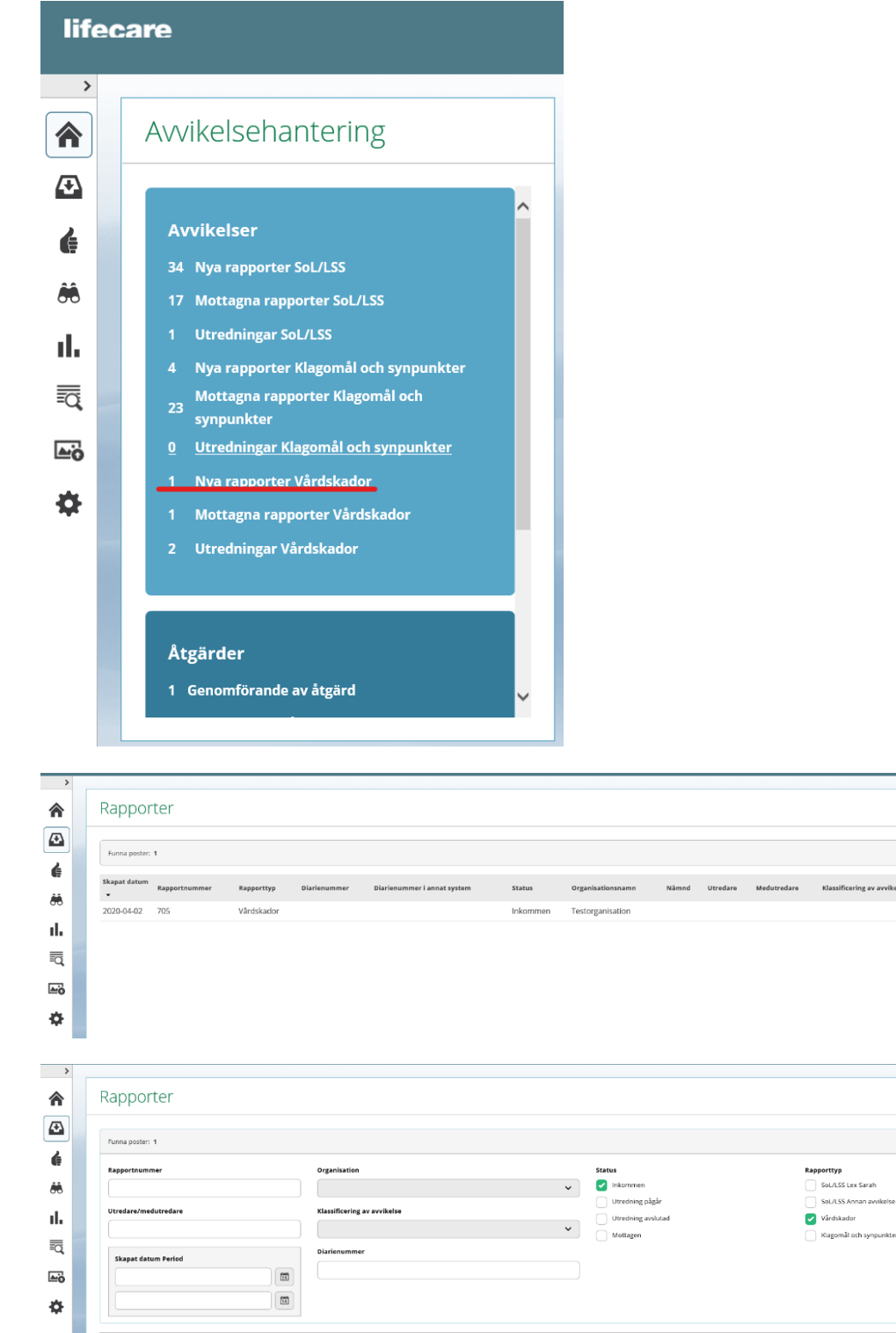

 ${\bf Status}$ 

Inkommen

Organ

Testorganisation

Nämnd Utredare Medutredare

Rapporttyp

Vårdskador

2020-04-02 705

Diarie

 $\downarrow$ kelse

 $\Box$ 

.<br>Ing av avvikelse

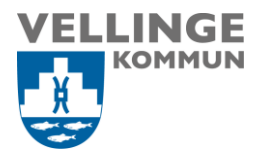

#### <span id="page-5-0"></span>**Rapporter, filterfunktion**

Via filterfunktionen kan du välja att se även rapporter med annan status. Klicka på den lilla pilen till höger i det vita fältet för att öppna filterfunktionen.

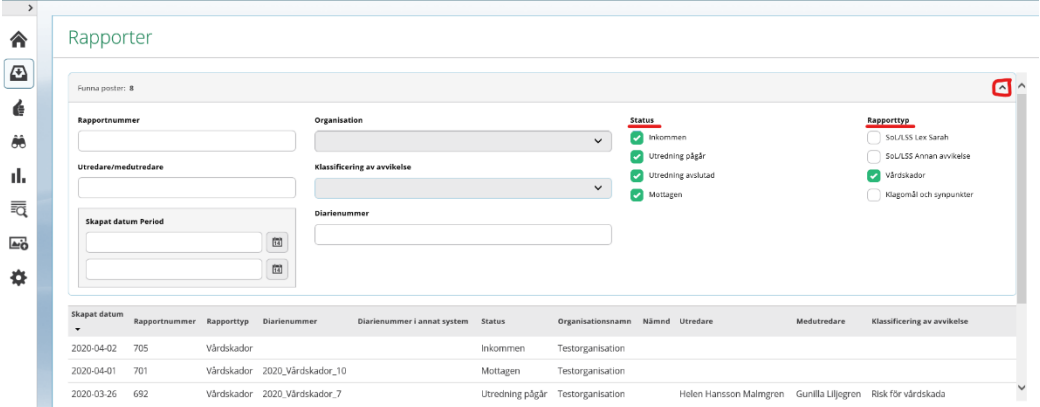

Klicka nu på den rapport som du vill ta emot - den har status inkommen, kontrollera rapportnumret som finns i aviseringsmejlet så du går in på rätt rapport. Du kan skriva ut rapporten i detta läge via utskriftsymbolen uppe till höger.

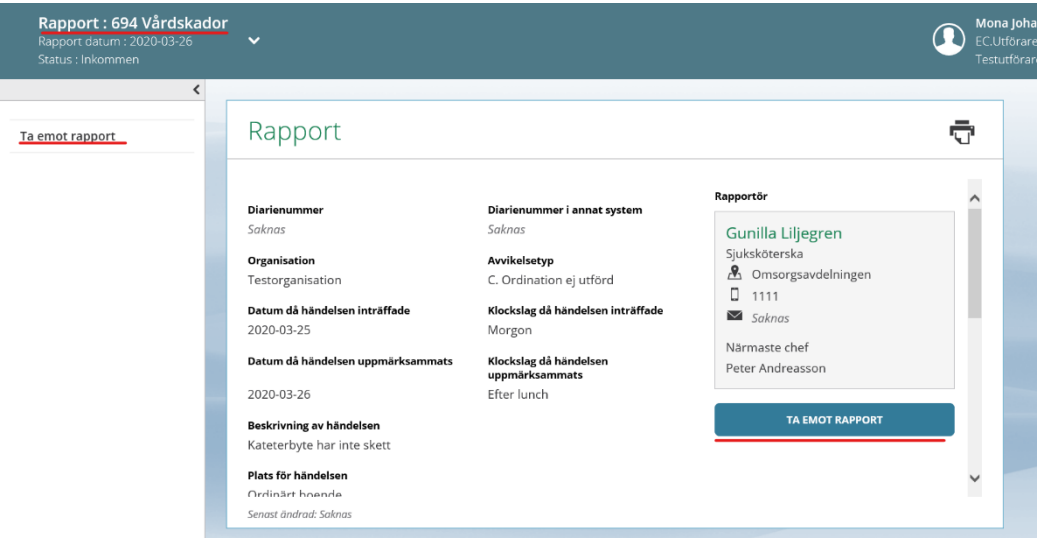

Klicka på "Ta emot rapport".

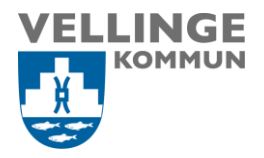

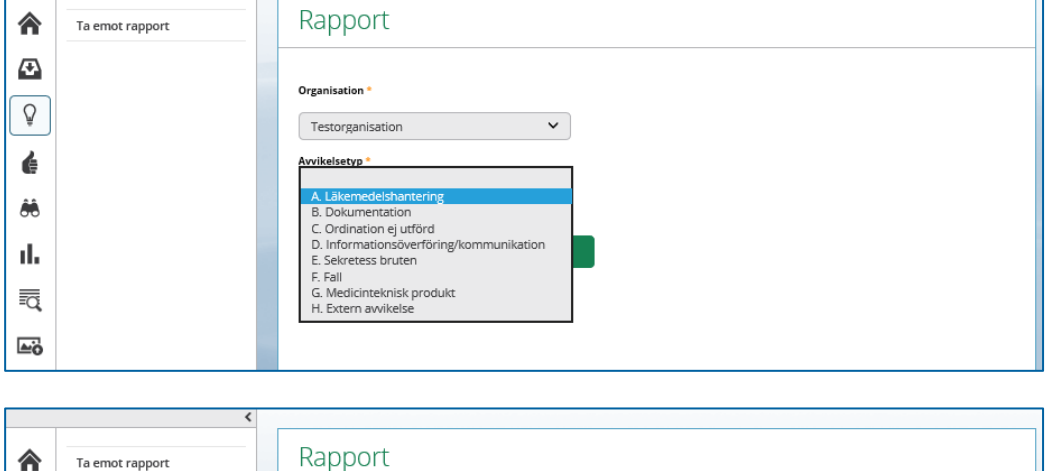

Här har du möjlighet att ändra mottagande organisation och/eller avvikelsetyp.

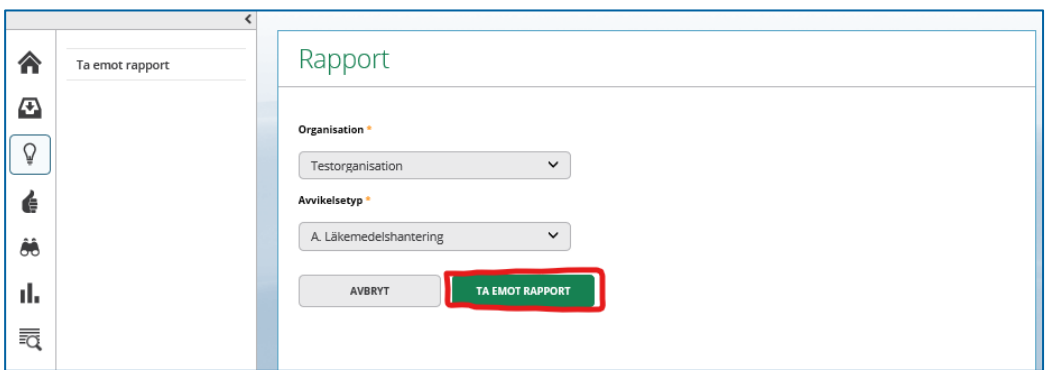

Klicka på "Ta emot rapport". Rapporten finns nu under "Mottagna rapporter Vårdskador".

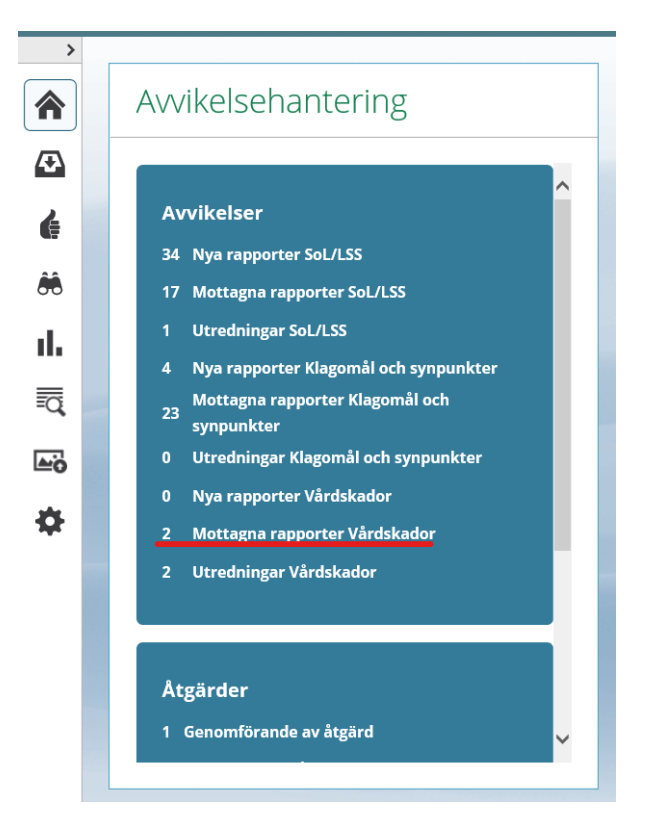

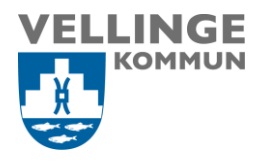

#### <span id="page-7-0"></span>**Mottagen rapport**

När rapporten skickas in får den automatiskt ett rapportnummer i systemet. Det går även att ange ett diarienummer från annat diariesystem.

Nu har du möjlighet att inleda utredningen eller koppla rapporten till en befintlig utredning.

Du kan även här ändra Avvikelsetyp.

Du kan dela rapporten till annan mottagare, men bara till mottagare som inte har behörighet till samma organisation som dig.

Till vänster på sidan ser du de processteg som du kan göra (pilen nedåt i bilden).

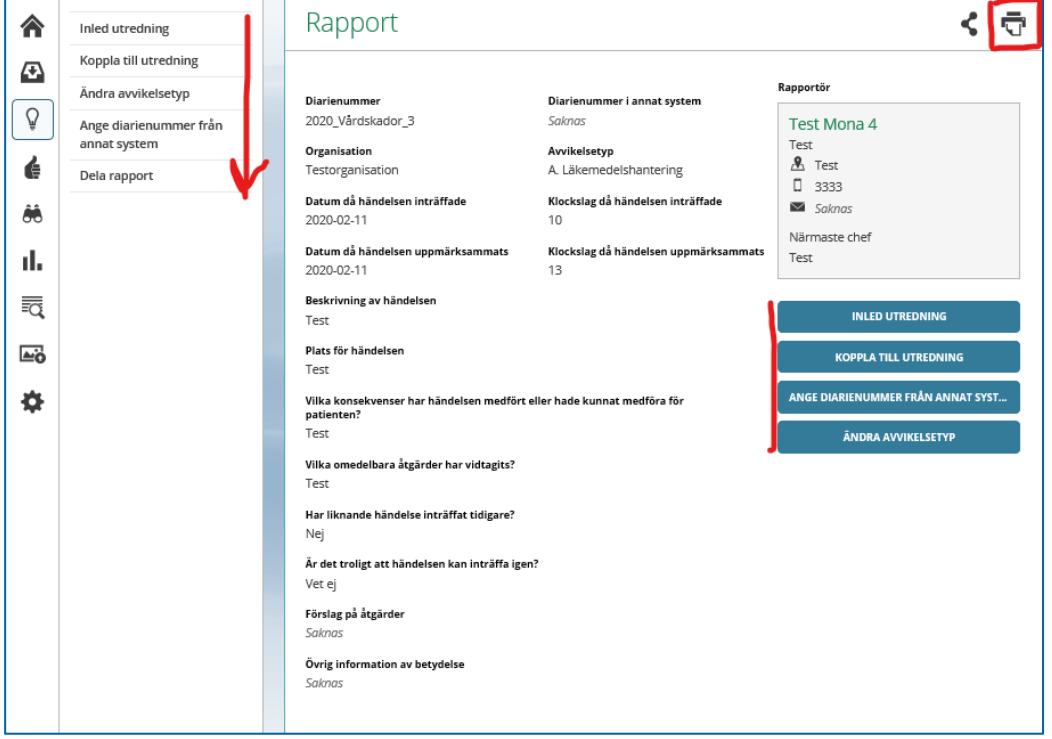

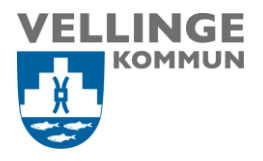

#### **Inled utredning**

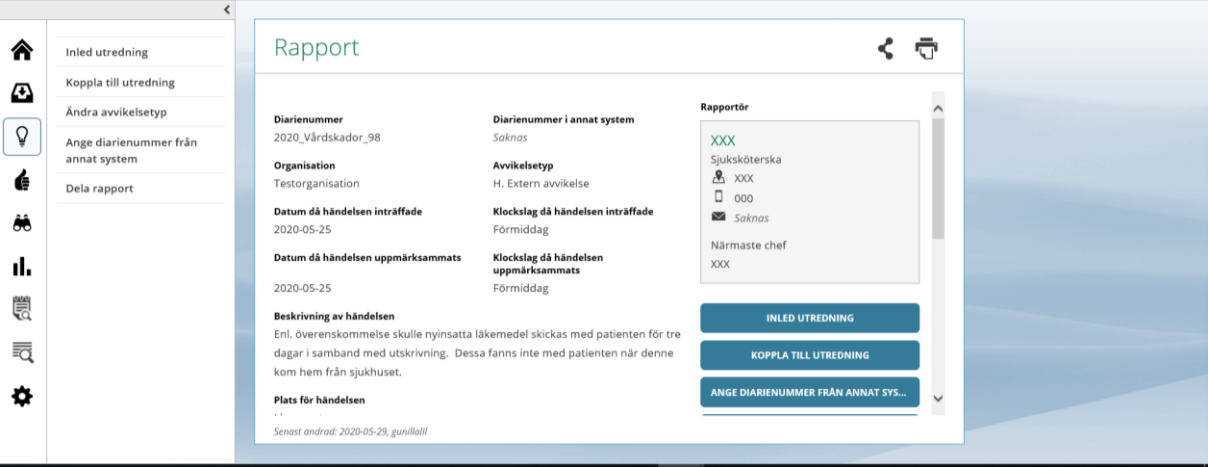

När du har klickat på "Inled utredning" kommer du till "Utredningsuppgifter".

Här kan avvikelsen klassificeras **men avvakta med detta tills svar från extern verksamhet har inkommit.** Klassificeringen görs längre fram i processen. Det enda som behövs göras här är att tilldela vem som ska vara Utredare.

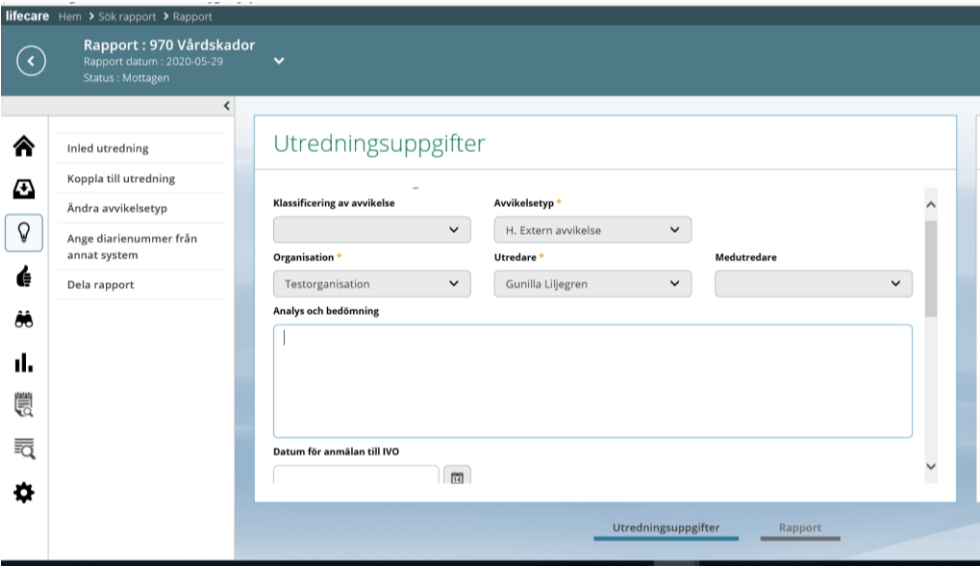

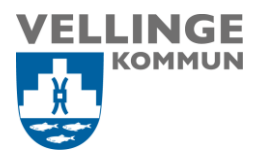

### Utreda rapport om extern avvikelse

När du har sparat utredningsuppgifterna kommer du till första sidan på din rapport. Du kan även söka fram rapporter via inkorg längst till vänster, under huset.

Uppe till vänster ser du rapportnummer, rapportdatum och status. Via den lilla pilen kan du också se diarienummer samt datum när utredningen är inledd. Här ser du även påminnelser om obligatoriska aktiviteter. Det kan vara klassificering som saknas, obligatorisk statistik som inte är ifyllda eller om en anmälan till IVO (lex Maria anmälan) måste göras.

Eftersom extern verksamhet ansvarar för utredning och åtgärder inväntar du i detta läge svar på avvikelse från den verksamheten.

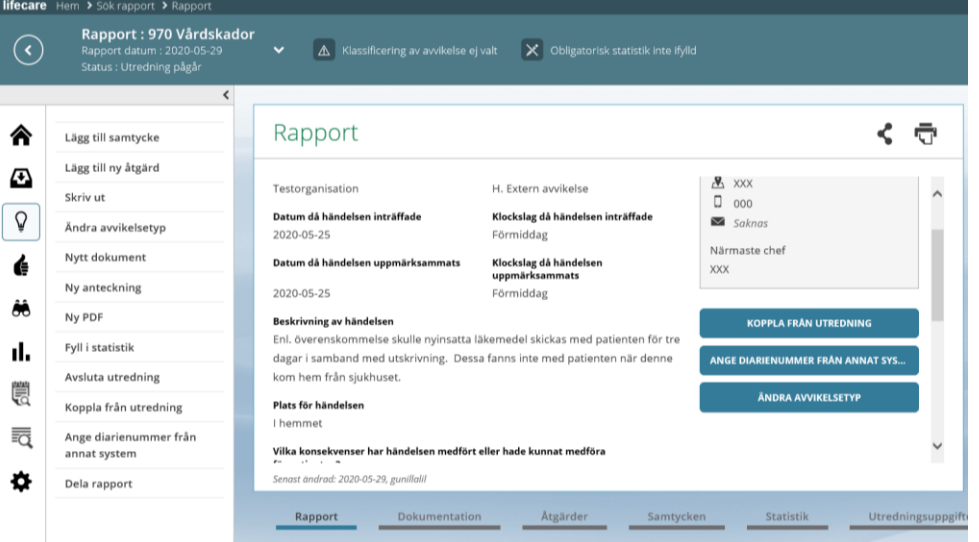

# Dokumentation av svar från extern verksamhet – Ny PDF

När svar på avvikelsen kommit från extern verksamhet ska det bifogas som ett PDF dokument.

Tryck på plusset för att komma till nästa steg.

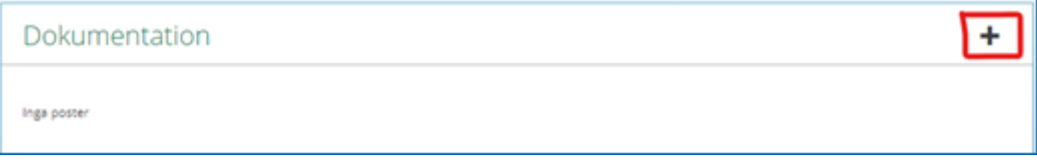

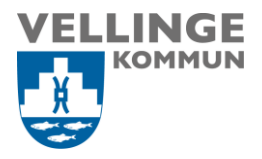

Här finns det tre typer av dokumentation: *Nytt dokument, Ny Anteckning och Ny PDF*.

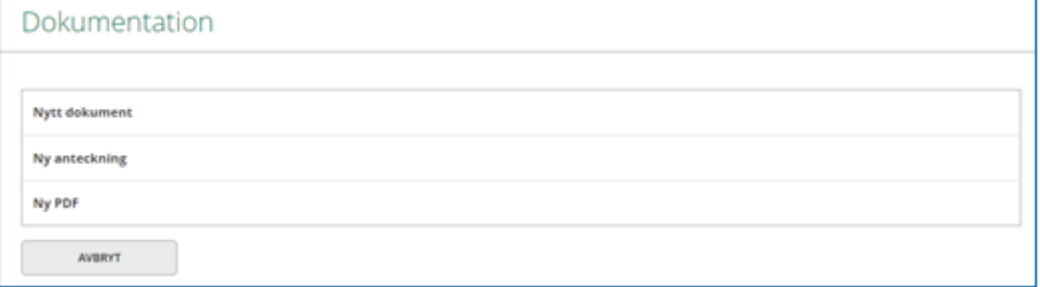

Välj Ny PDF, namnge vad du vill att dokumentet ska heta. Kom ihåg att skriva tydligt så fler än du förstår vad dokumentet innehåller. Tex. Svar på avvikelse från avdelning XX, sjukhus XX.

Välj sedan typ av PDF: svar på extern avvikelse.

Välj fil som du vill bifoga och tryck sedan på spara.

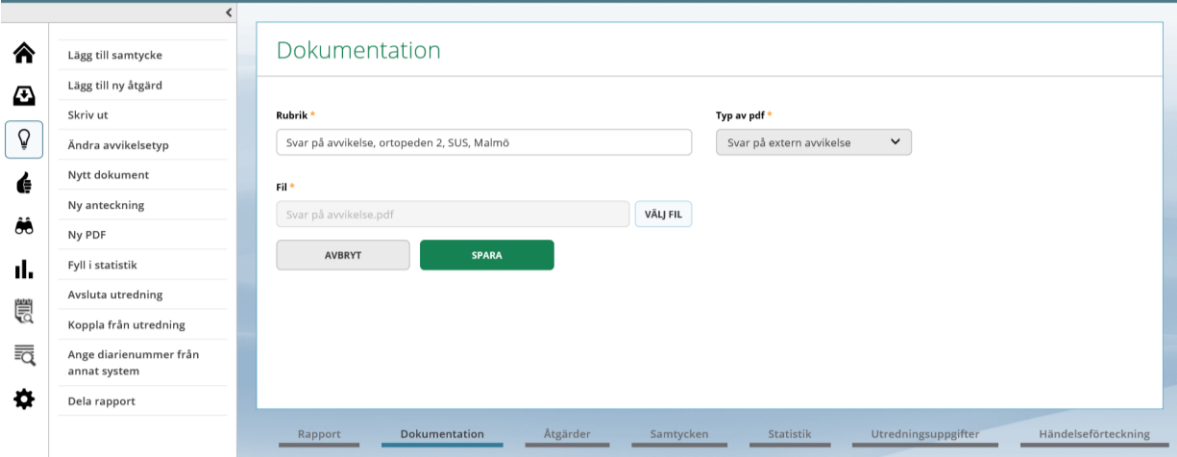

Vill du sedan titta på PDF-en så trycker du på pilen bredvid soptunnan.

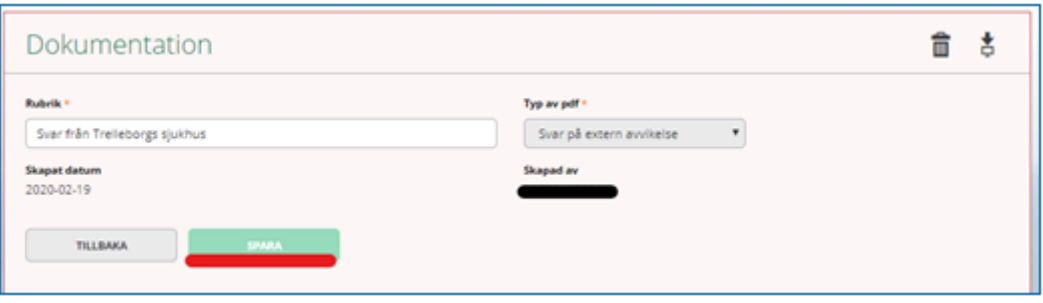

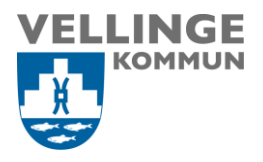

## **Statistik**

Innan utredningen avslutas måste du fylla i obligatorisk statistik. Klicka på Statistik längst ner på sidan. Tryck på pennan.

Välj statistikvärde under statistikkategorierna. Spara genom att klicka på den gula pennan när du är färdig. Om det finns obligatorisk statistik som inte fyllts i ligger ett meddelande om detta längst upp på bilden.

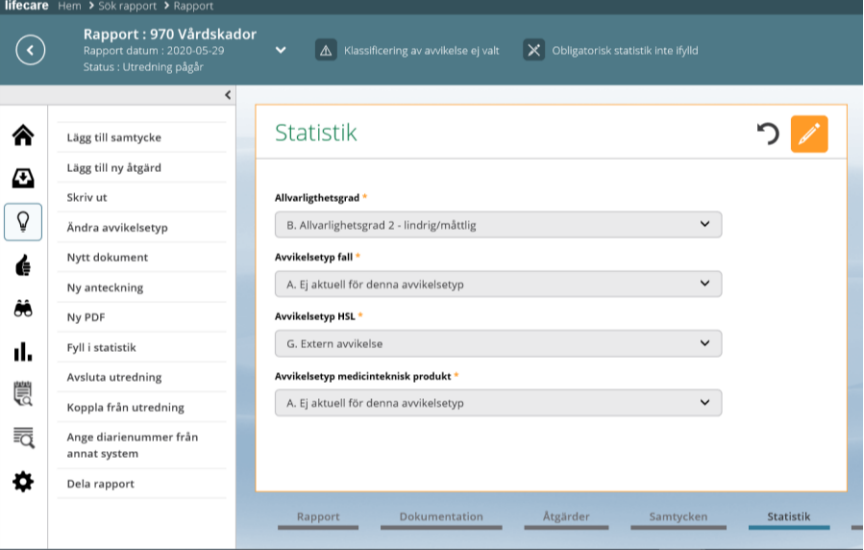

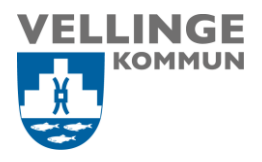

# Utredningsuppgifter

Innan utredningen går att avsluta måste Klassificering av avvikelse fyllas i. Detta gäller även anmälan till IVO vid klassificering allvarlig Vårdskada/risk för allvarlig Vårdskada. Om detta inte är gjort så kommer ett meddelande upp.

För att lägga till klassificering av avvikelser, gå in under utredningsuppgifter, tryck på pennan och välj något av följande: *allvarlig vårdskada, risk för allvarlig vårdskada, vårdskada, risk för vårdskada eller ej risk för vårdskada/ej vårdskada.* Tryck på pennan igen för att spara.

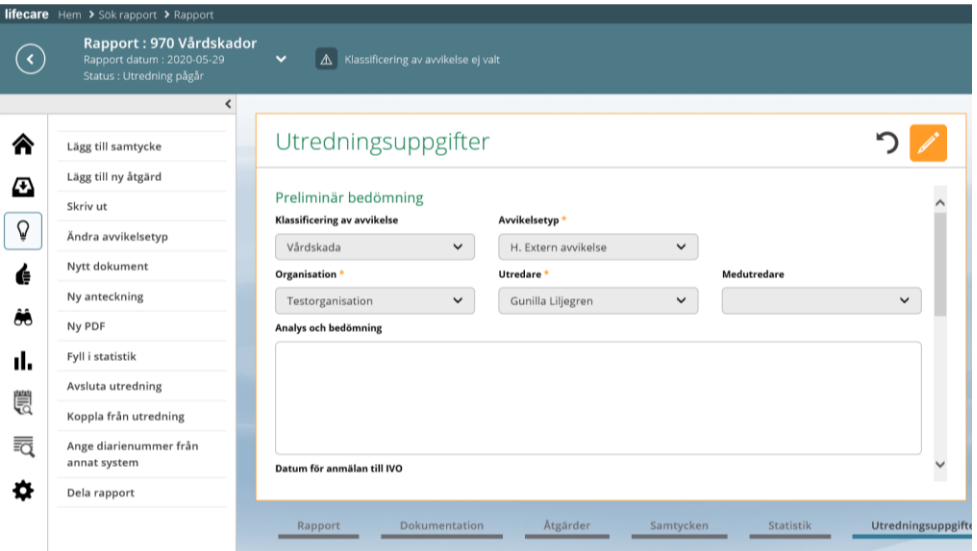

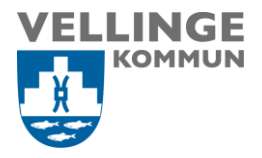

## Avsluta utredning/avvikelse

Gå till avsluta utredning, ange orsak, beslutsfattare och kommentar som kommer som frastext. Frastexten kan man ändra genom att markera texten, tryck delete och skriv nytt.

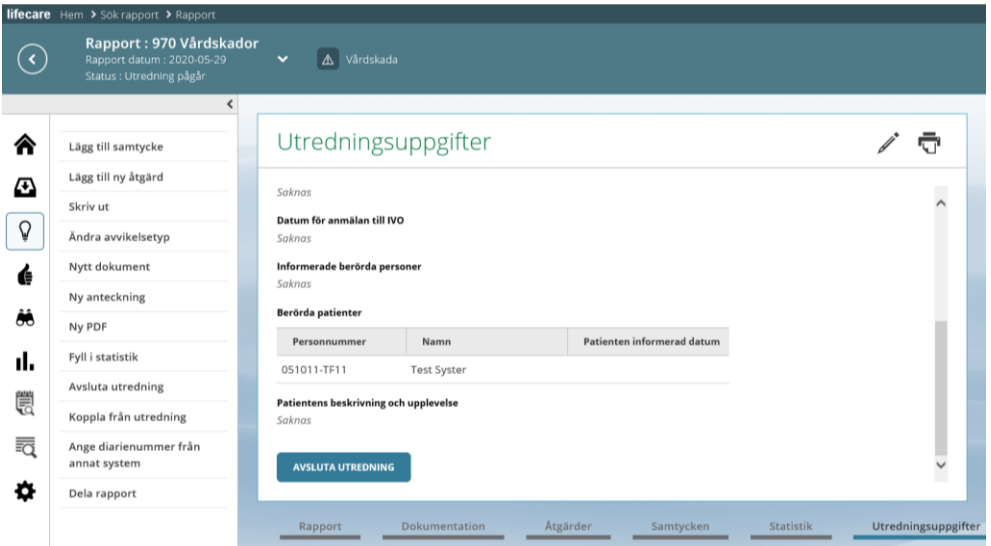

Eftersom externa avvikelse inte innebär någon dokumentation under åtgärder, finns det inget att följa upp utan utredningen kan nu avslutas.

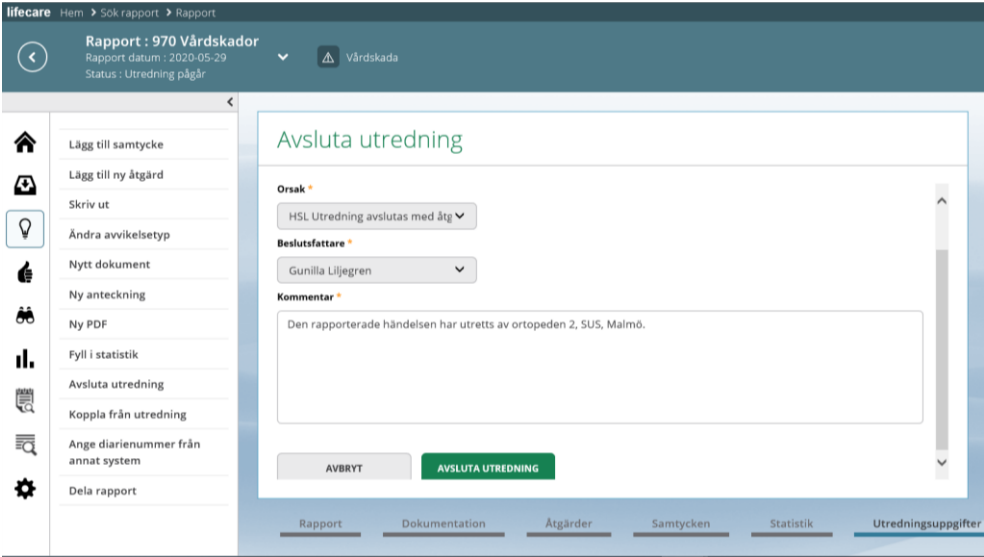

Följande ruta kommer upp och du väljer att avsluta hela Avvikelsen.

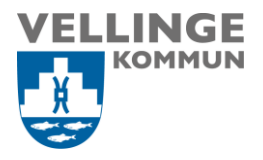

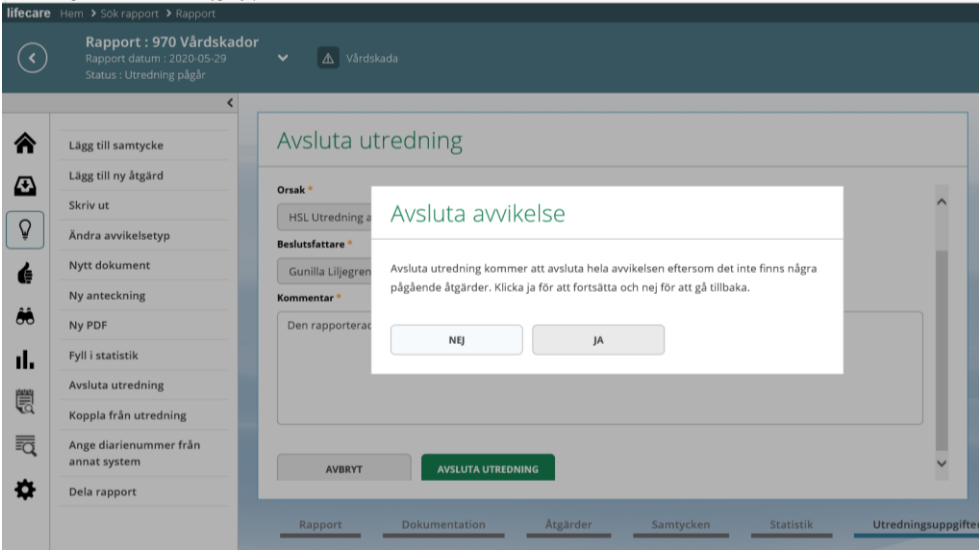

# Händelseförteckning

Här visas allt som har hänt i utredningen, som en innehållsförteckning. Om du vill kan du skriva ut den.

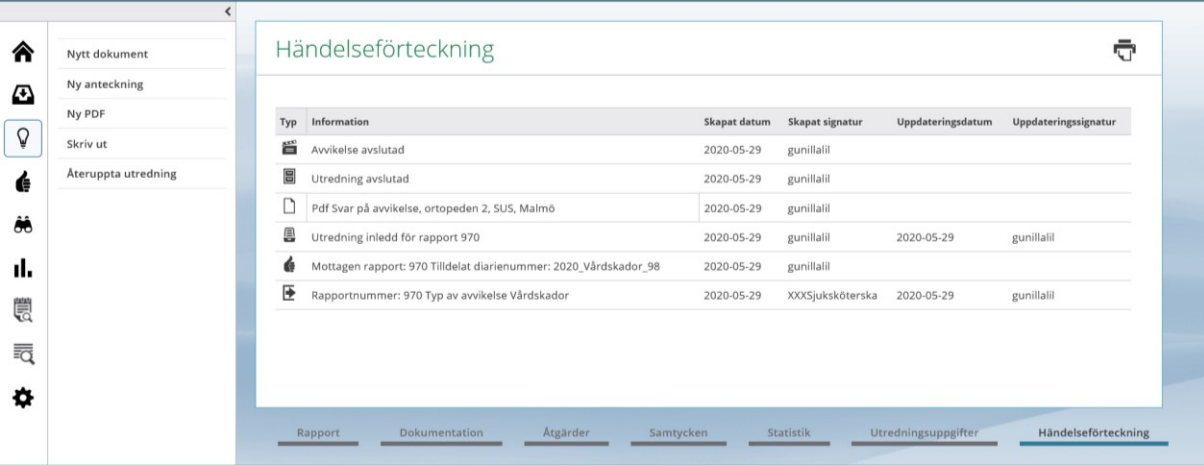